## **PURCHASE AN ONLINE SERVICE**

## **OVERVIEW:**

**Step 1:** Website **Step 2: Create Account/Logging In Step 3:** Purchase a Series Sale

## **STEP 1:**

Start by navigating to

**[HND-P-OLS.SPECTRUMNG.NET/UIC/LOGIN.ASPX?RETURNURL=%2FUIC%2F](https://hnd-p-ols.spectrumng.net/UIC/Login.aspx?ReturnUrl=%2fUIC%2f)**

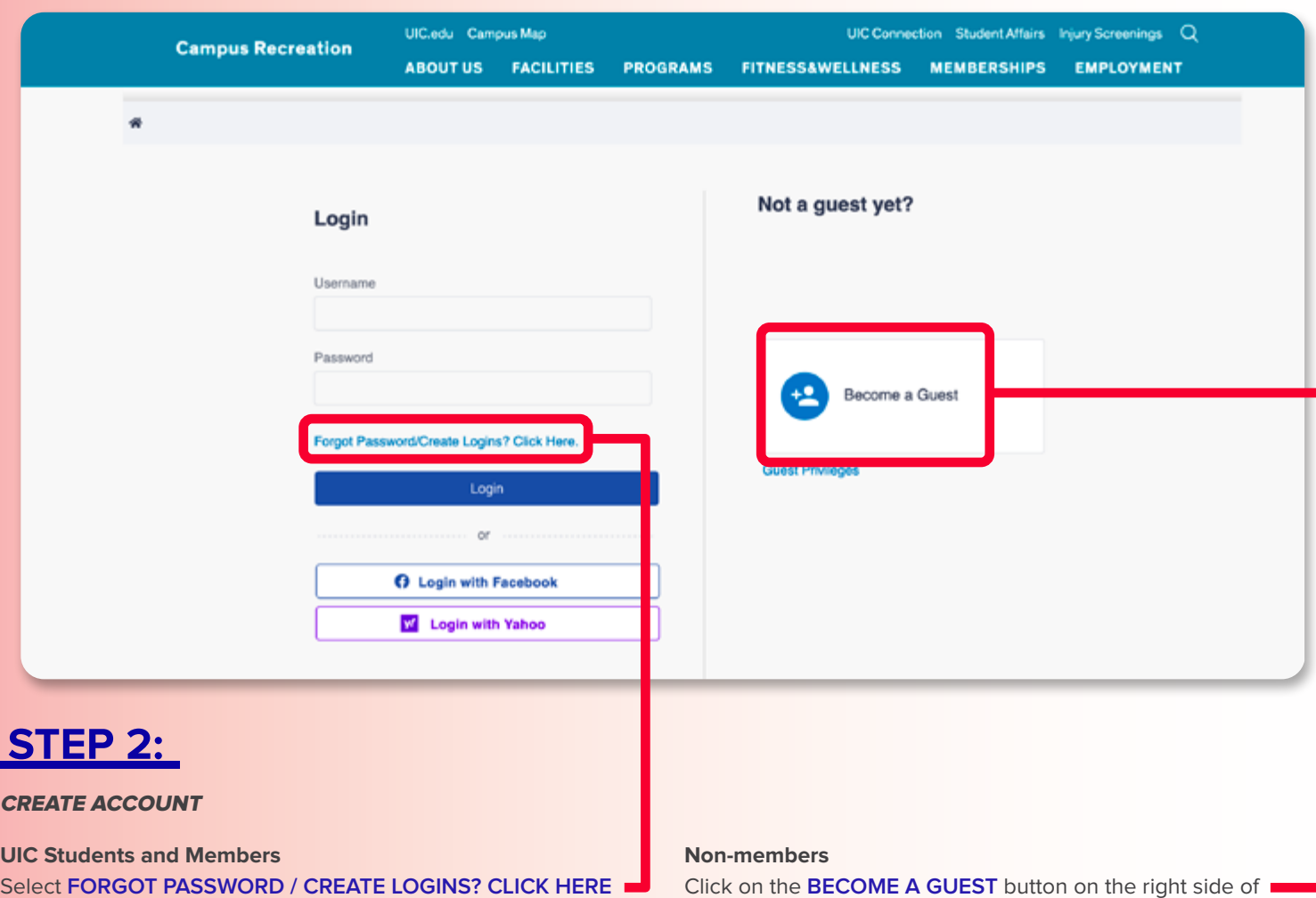

Enter the email address you have on file with Membership Services. You maybe asked for your UIN, which can be found on

An email will be sent to you with a user name and password. It may take a few minutes for this email to arrive. After logging in, you will be prompted to change them.

Click on the **BECOME A GUEST** button on the right side of the screen.

Fill out the personal information form. Be sure to include your email address for contact, and birth date to be able to register for classes.

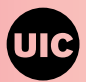

your I-card.

## **PURCHASE AN ONLINE SERVICE**

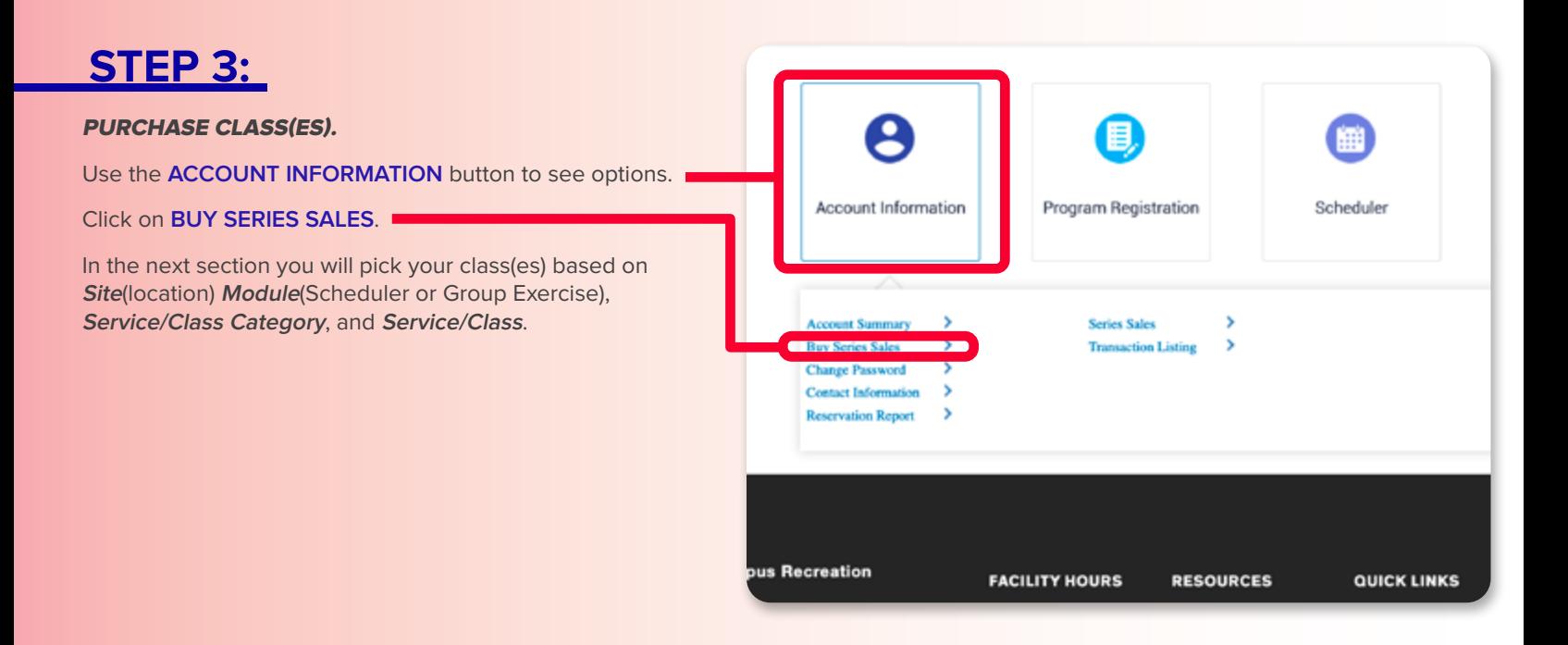

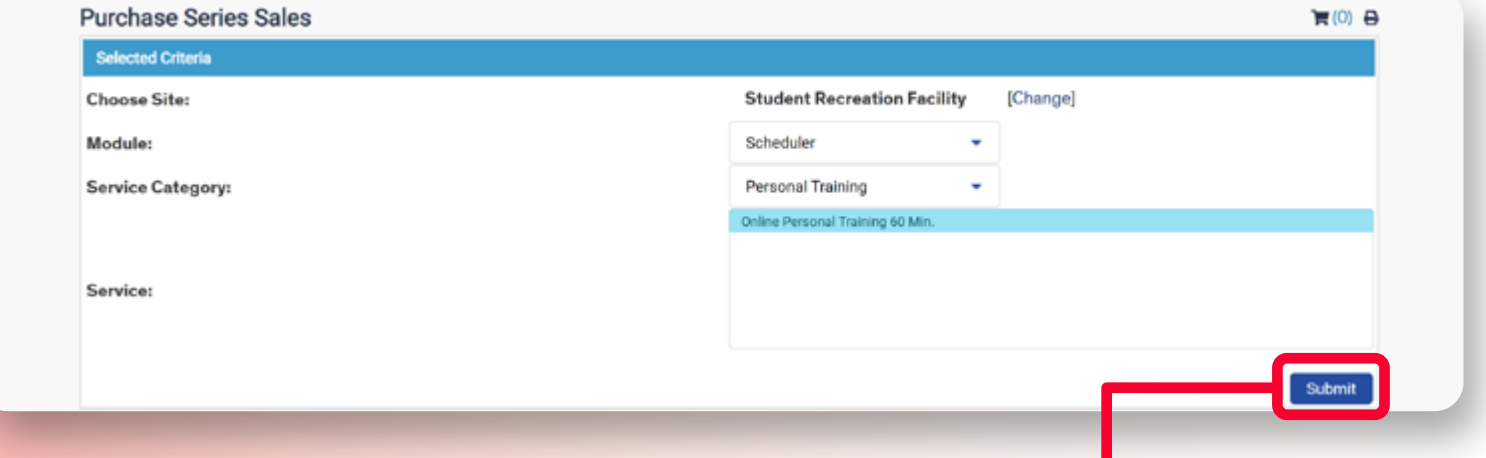

Be sure to highlight the service/class you chose by clicking it and then click **SUBMIT**.

Your choice will populate below. Check the box next to the line item and click **ADD TO CART**. The next screen will allow you to make the payment and complete your registration.

While entering your payment info, be sure to verify your email, as this is where your receipt will be sent.

After submission, you will be presented with a receipt screen.

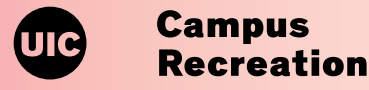